**VISTA** 

# **Integrated Funds Distribution, Control Point Activity, Accounting and Procurement (IFCAP)**

# **VOUCHER AUDIT CLERK USER'S GUIDE**

Version 5.1

October 2000

 Office of Information Washington, DC

Preface

# PREFACE

This manual explains how to use the options in the Payment/Invoice Tracking Menu of the Integrated Funds Distribution, Control Point Activity, Accounting and Procurement (IFCAP) System to build and maintain an invoice tracking system.

Preface

### **VOUCHER AUDIT CLERK Table of Contents**

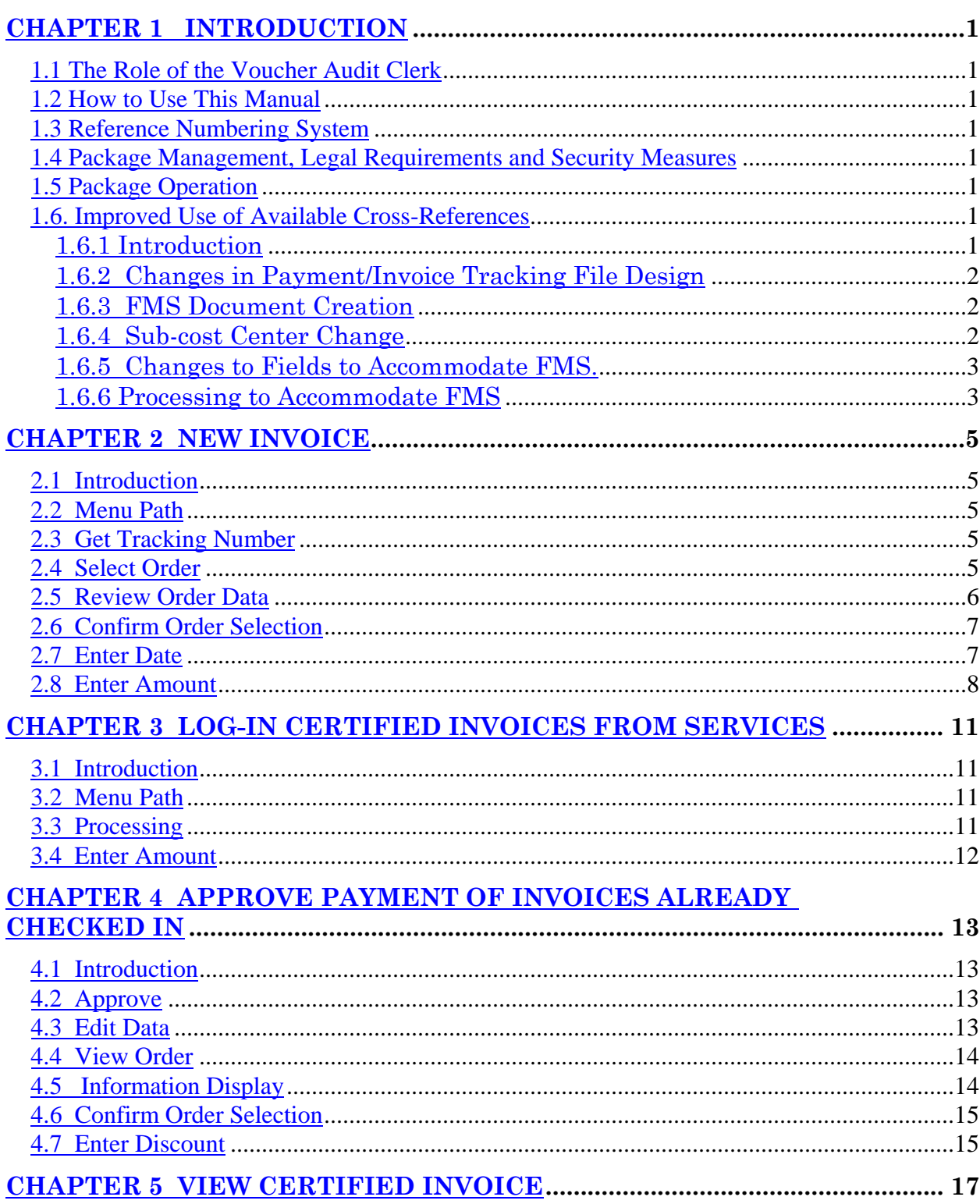

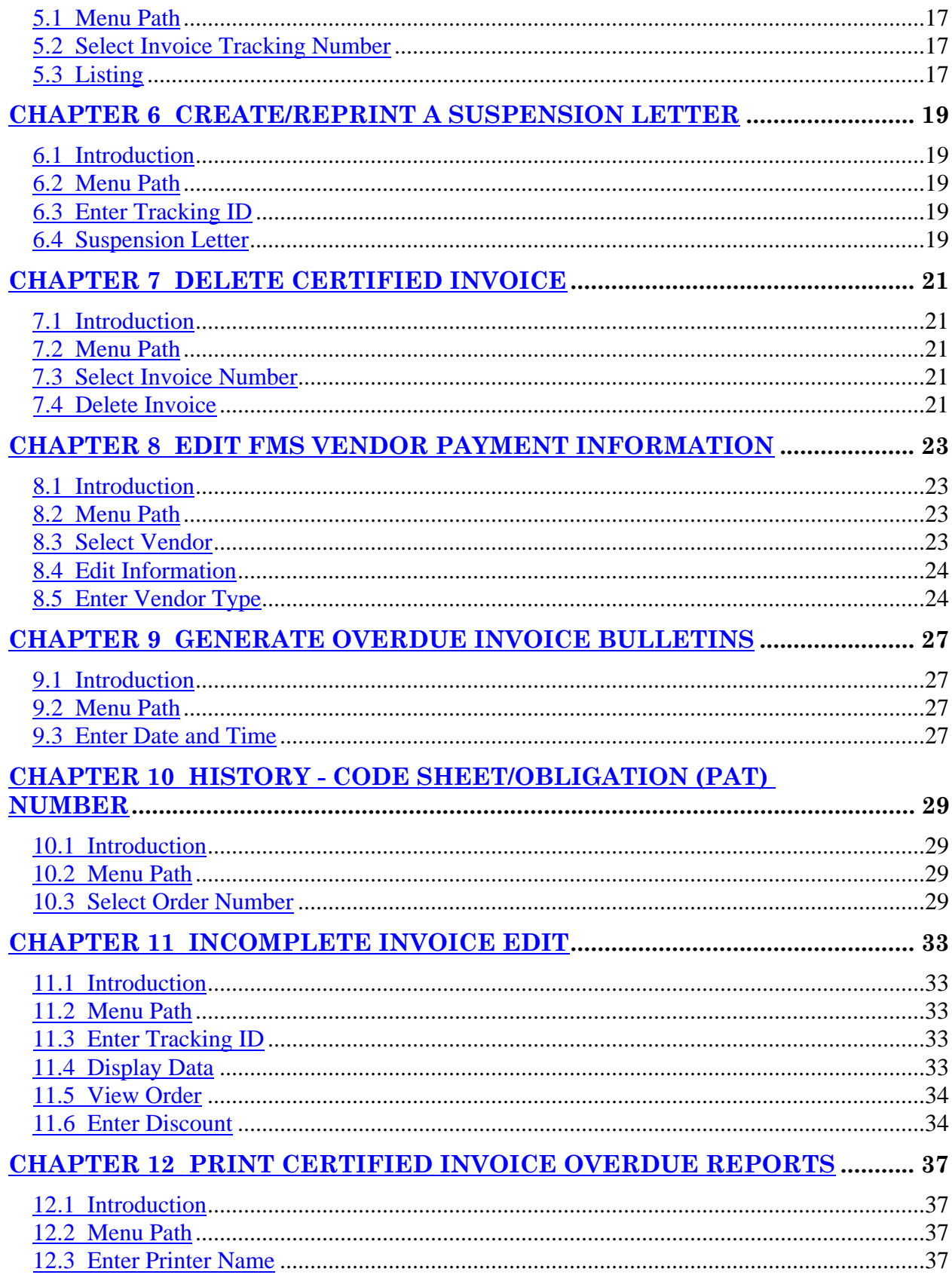

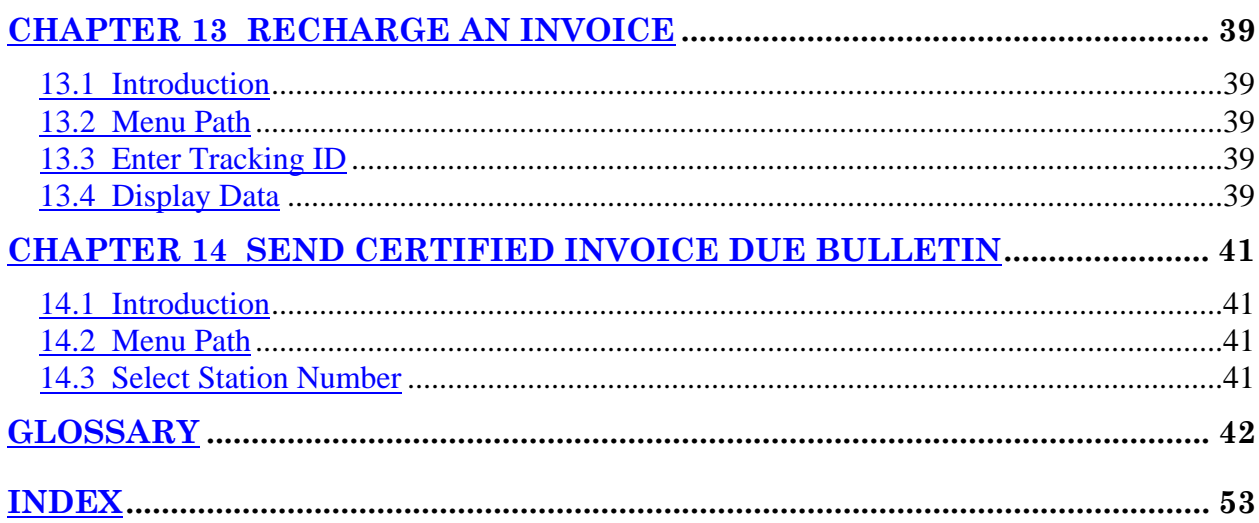

# Revision History

Initiated on 12/29/04

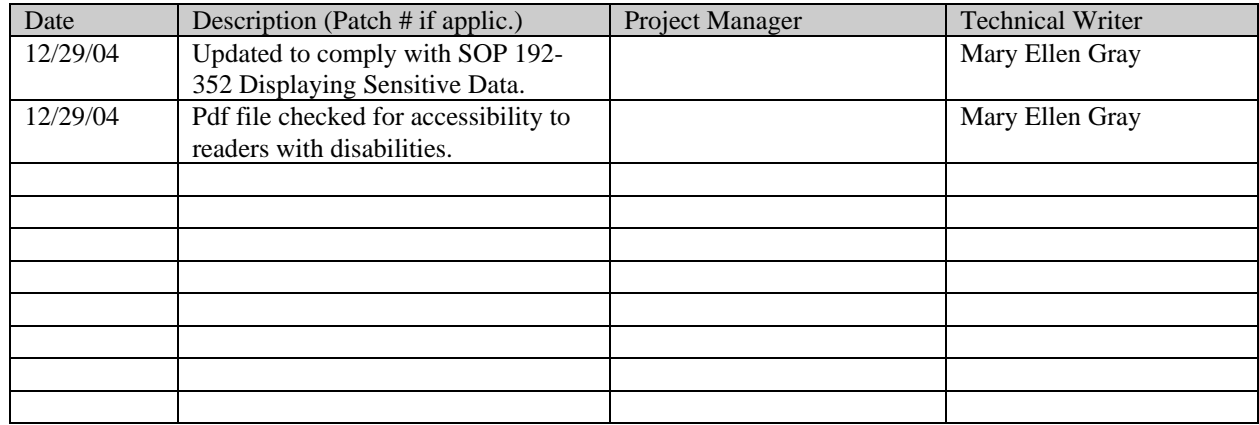

# CHAPTER 1 INTRODUCTION

### **1.1 The Role of the Voucher Audit Clerk**

The Voucher Audit Clerk inspects invoices, maintains invoice records, and records and edits payment information. This role is essential in IFCAP, because Voucher Audit Clerks ensure that vendors are paid promptly and correctly.

### **1.2 How to Use This Manual**

This manual explains how to perform the role of the Voucher Audit Clerk by dividing that role into small, manageable tasks. The authors of this manual have listed these tasks in successive order so that each instruction builds on the functionality and information from the previous instructions. This will allow new Voucher Audit Clerks to use this manual as a tutorial by following the instructions from beginning to end. Experienced Voucher Audit Clerks can use this manual as a reference tool by using the index and table of contents.

#### **1.3 Reference Numbering System**

This manual uses a special paragraph numbering system to allow users to understand how the sections of the manual relate to each other. For example, this paragraph is section 1.3. This means that this paragraph is the main paragraph for the third section of Chapter 1. If there were two subsections to this section, they would be numbered sections 1.3.1 and 1.3.2. A paragraph numbered 1.3.5.4.7 would be the seventh subsection of the fourth subsection of the fifth subsection of the third subsection of Chapter 1. All clear? Actually, all this means is that users that want to divide their reading into manageable lessons can concentrate on one section and all of its subsections, e.g., section 1.3.5.4 and all of its subsections would make a coherent lesson.

### **1.4 Package Management, Legal Requirements and Security Measures**

In order to use IFCAP to audit vouchers, Voucher Audit Clerks are given access to a set of IFCAP menu options designed for their use. Additional menu options are controlled by the use of access "keys". The Information Resources Management Service at their facility administers these access keys to individual Voucher Audit Clerks. Also, each Voucher Audit Clerk is assigned a "signature code" that functions legally as their signature. Voucher Audit Clerks must enter this signature to create any form in IFCAP that would require an authorizing signature if they created the form manually.

#### **1.5 Package Operation**

This document explains how to use the Payment/Invoice Tracking Menu in IFCAP. Novice Voucher Audit Clerks will be unfamiliar with the information that some of the IFCAP prompts require. IFCAP provides three levels of explanations for the prompts. Enter a question mark at the prompt to read a description of the prompt, two question marks to read a more complex explanation of the prompt, and three question marks to read a complete description of the prompt and read a list of acceptable responses to the prompt.

#### **1.6. Improved Use of Available Cross-References**

#### **1.6.1 Introduction**

The cross-references between Invoices, Purchase orders, Vendors, and Fund Control Points are part of the IFCAP database and are used as reference information by IFCAP to provide information in new ways. IFCAP performs the new cross-references listed below.

### **1.6.1.1 Invoices by Expanded Purchase Order Number**

There is a "D" cross-reference in the Invoice Tracking File (#421.5). This cross reference allows the user, while entering a new invoice, to view any other invoices that have already been entered for the purchase order. The system asks if the user would like to view other invoices for the Purchase order. If the user enters "Y(yes)", the system displays a list of invoices to choose from. The invoice display will be in the standard "captioned" output, similar to what appears when performing a VA File Man file inquiry.

### **1.6.1.2 Purchase Orders by Vendor**

There is a "C" cross-reference in the Invoice Tracking File (#421.5). This cross-reference allows the user to view any other invoices that have already been entered for the same vendor. The system asks if the user would like to view other invoices for the vendor. If the user enters "Y(yes)", the system displays a list of invoices to choose from. The invoice display will be in the standard "captioned" output, similar to what appears when performing a VA File Man file inquiry.

### **1.6.1.4 Purchase Orders by Fund Control Point**

There is an "E" cross-reference in the Procurement & Accounting Transactions File (#442). This cross-reference allows users, when entering a new invoice or selecting an existing one, to pull up a list of PAT Numbers for a given FCP upon entering the FCP number at the "PAT Number:" prompt.

### **1.6.1.5 Invoices by FMS Payment Voucher (PV) Document Number**

There is an "F" cross-reference in the Invoice Tracking File (#421.5). This cross-reference allows users, when selecting an invoice, to enter an FMS Payment Voucher (PV) document number. The system will display the invoice corresponding (by way of this cross-reference) to the PV document.

### **1.6.2 Changes in Payment/Invoice Tracking File Design**

In addition to the data fields already mentioned, the Payment/Invoice Tracking File design includes two multiple fields required to maintain compatibility with FMS. The software will support up to 999-budget object code (BOC) accounting line items per invoice. The BOC and line amount fields have been relocated into an Accounting Line multiple field with a maximum of 999 allowable occurrences. The fields related to payment terms are located in a Prompt Payment Terms multiple field with a maximum of three allowable occurrences.

#### **1.6.3 FMS Document Creation**

IFCAP will create and transmit FMS Payment Voucher (PV) documents to FMS. This type of document notifies FMS of certified invoices processed in IFCAP. The PV document is initiated upon processing of the invoice for payment in Accounting.

### **1.6.4 Sub-cost Center Change**

IFCAP uses the last two digits of the cost center as the sub-cost center. Most cost centers currently end in "00", but if they end in some other numerical combination, the value of the last two digits will be the sub-cost center sent to FMS. IFCAP will continue to have only one field, cost center, but will send FMS two values. For example, if the cost center in IFCAP were 870011, IFCAP would send FMS the value of 870000 as the cost center, and 11 as the sub-cost center. VACO will define and provide any sub-cost centers to IFCAP stations.

#### **1.6.5 Changes to Fields to Accommodate FMS.**

To allow IFCAP to prepare the PV document, the input templates use the following fields.

- Prompt Pay Type
- Partial/Final (P/F) Indicator
- Date Stamp

The following fields are stored in the Invoice Tracking file ( #421.5), but the user will never see them unless they review the actual FMS document (either by going directly into FMS to view it, or by reviewing a rejected PV document). These fields are required on the PV document, but IFCAP will not prompt the user for them; it will derive them from information it stores elsewhere.

Reference Document Trans Number. This is the FMS transaction number of the "reference" FMS obligation document. In the case of a PV document, there is a corresponding SO document. The SO document notified FMS of an obligation, and the PV notifies FMS of a certified invoice approved for payment. The SO is the PV's "reference" document. The user does not need to enter many of the FMS PV required fields because IFCAP can derive them from the "reference" SO document.

Reference Document Trans Code. This is the transaction code (a two letter code in FMS that specifies the type of an FMS document) of the reference obligation document. In the case of PV documents, the Reference Document Trans Code is "SO", unless the obligation is a prior year obligation and is auto-accrued. In that case, the code is "AR".

#### **1.6.6 Processing to Accommodate FMS**

There is an **Edit FMS Vendor Payment Information** option. It is provided in Payment Invoice Tracking to allow the Voucher Audit Clerk to edit the name or payment information. This option creates a VRQ (Vendor Request) transaction to FMS. The VRQ sent to FMS will request that FMS either add the vendor to the FMS vendor file (if the vendor is not in the file), or update the information for the vendor in the vendor file (if the vendor is in the file).

When the request reaches FMS, it is reviewed by the Austin Vendorizing Unit". This team investigates each request to determine whether the FMS vendor file should be changed based on the request. If the team determines that the request is valid, FMS will return the values that IFCAP sent on a VUP (Vendor Update) transaction. If the Austin Vendorizing Unit determines that the request is invalid, it will return corrected values for the fields that IFCAP sent it on the VRQ. In either case, the field values on the VUP returned from FMS will be used to overwrite the same fields in the IFCAP vendor file to keep the IFCAP vendor file in sync with the FMS vendor file.

During the entry of a new invoice or a change to an incomplete invoice, the Voucher Audit Clerk may add a vendor, if none was specified on the 1358.

# CHAPTER 2 NEW INVOICE

#### **2.1 Introduction**

The Invoice Tracking process starts with the invoice received at the station. The invoice is then reviewed and logged into the IFCAP Payment/Invoice Tracking module where its movement thru the process is monitored. Options listed below are used to process the Invoice and move it to the Accounting Technician.

#### **2.2 Menu Path**

```
 New Invoice 
           Log-in Certified Invoices from Services 
           Approve Payment of Invoices Already Checked in 
           View Certified Invoice 
           Create/Reprint a Suspension Letter 
           Delete Certified Invoice 
           Edit FMS Vendor Payment Information 
           Generate Overdue Invoice Bulletins 
           History - Code Sheet/Obligation (PAT) Number 
           Incomplete Invoice Edit 
           Print Certified Invoice Overdue Reports 
           Recharge an Invoice 
           Send CI's Due Bulletin 
Select Payment/Invoice Tracking Menu Option: New Invoice
```
#### **2.3 Get Tracking Number**

Enter the Station number. At the Enter Invoice Tracking Number: prompt, enter N for new. IFCAP will add a new number to the invoice-tracking file. Record this number on the invoice. This will be the invoice tracking ID number.

```
Select STATION NUMBER ('^' TO EXIT): 688// WASHINGTON, DC
Enter Invoice Tracking Number: N 
  Are you adding '2' as a new INVOICE TRACKING (the 2ND)? No// Y (Yes) 
                                            Adding 2 to Invoice Tracking File.
```
#### **2.4 Select Order**

Look at the purchase order to make sure that the purchase order is the correct purchase order for the invoice. Enter the purchase order number from the invoice into IFCAP. If you do not know the purchase order number, enter a question mark and IFCAP will list the available purchase order numbers.

```
Select PAT Number: ? 
     Enter PO number, Vendor, Fund Control Point, Method of Processing, 
     Inventory/Distribution Point or Requisition Number. 
 ANSWER WITH PROCUREMENT & ACCOUNTING TRANSACTIONS 
     PURCHASE ORDER NUMBER, OR METHOD OF PROCESSING, OR FCP, OR VENDOR 
 DO YOU WANT THE ENTIRE PROCUREMENT & ACCOUNTING TRANSACTIONS LIST? y (YES) 
CHOOSE FROM: 
   688-C82121 08-10-98 ST Pending Fiscal Action FCP: 101 $ 
366.4<br>688-C90001 11-10-98 CI
                           Fartial Order Received (Amended) FCP: 101 $
50 
   688-C90002 11-17-98 ST Partial Received But Not Obligated FCP: 101 $
```
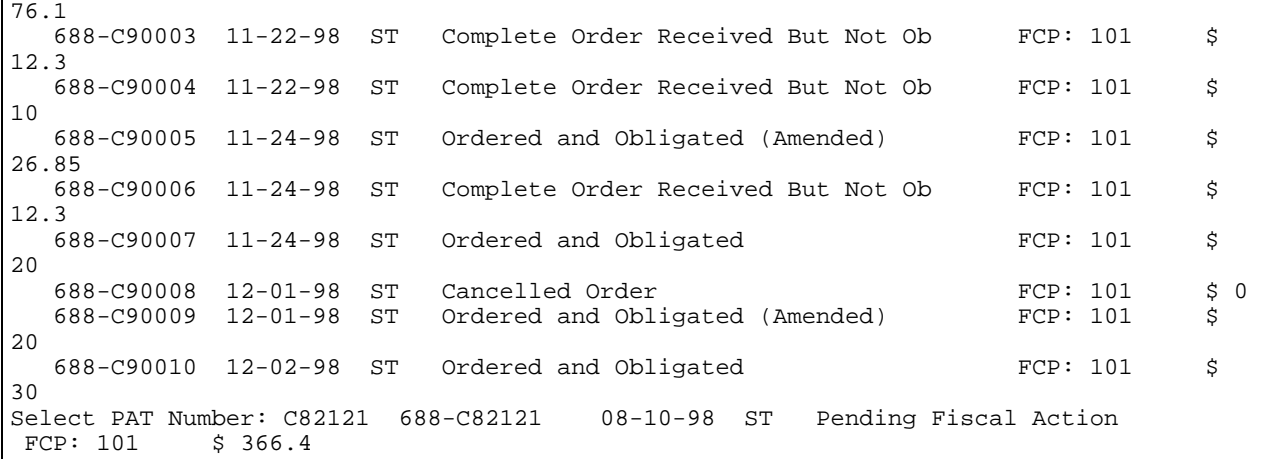

#### **2.5 Review Order Data**

You may review an entire purchase order by answering YES to the prompt: Do you need to view the entire PO?. You will see the vendor, the requestor, the total cost, and the description for each line item.

```
Do you need to view the entire PO? NO// y (YES) 
HOOSE 1-5: 1 658-C90001 12-30-98 CI Transaction Complete 
                    $145.00Purchase Order #: 658-C90001 PO Date: DEC 30,1998 
FOB: DESTINATION Method of Payment: CERTIFIED INVOICE Terms: NET 30 P/A: IFBUYER, ONE
                       P/A: IFBUYER, ONE
  FCP: 060 PSYCHIATRY 
         Vendor: SAM'S OPTICAL 
 FMS Vendor Code: Alternate Address Indicator: 
Ordering Address: Payment Address: 
555 TOWN SQUARE 555 TOWN SQUARE 
ROANOKE, VA 24012 ROANOKE, VA 24012 
Do you need to view the entire PO? NO// Y (YES) 
PURCHASE ORDER: 658-C90001 STATUS: Transaction Complete<br>M.O.P.: CERTIFIED INVOICE LAST PARTIAL RECD.:
M.O.P.: CERTIFIED INVOICE
REQUESTING SERVICE: PSYCHIATRY<br>VENDOR: IFVENDOR, ONE SHIP TO: 3941 RIVA
       VENDOR: IFVENDOR,ONE SHIP TO: 394I RIVA RD 
                                                    V.A. Medical Center<br>3240 GENESSE ST
       ROANOKE, VA 24012<br>555 163 0550
                                                    BALTIM, NJ 34499
                                                    DELIVERY HOURS:<br>7AM - 4PM
 7AM - 4PM 
_______________________________________________________________________________ 
FOB POINT: DESTINATION |PROPOSAL: N/A |AUTHORITY: 
COST CENTER: 850400 | | FAR 13 
TYPE: *DELIVERY & PURCHASE ORDER| |AGENT: 
DELIVER ON/BEFORE 1/9/1999 | CONTRACT:
IFBUYER,ON
```
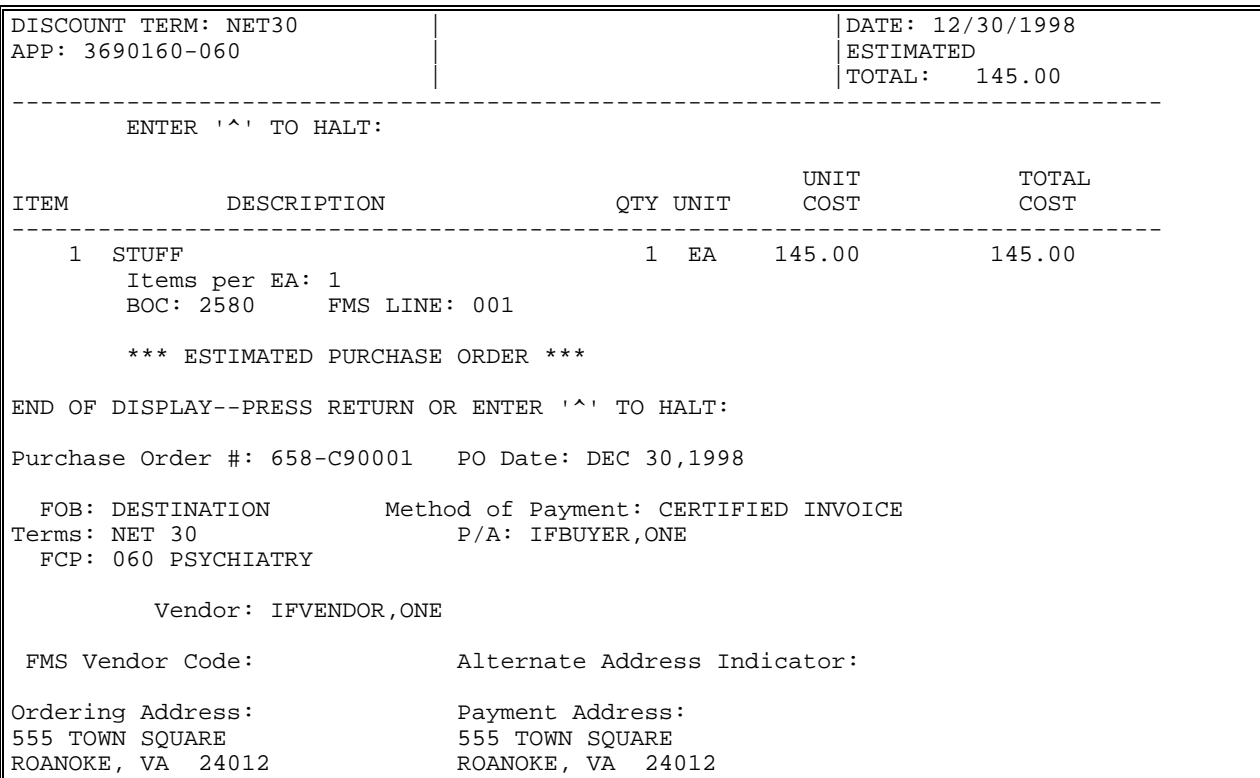

#### **2.6 Confirm Order Selection**

IFCAP will ask you to verify that the purchase order matches the invoice. You may also review other invoices for the Purchase Order. Verify that the vendor is correct for the invoice. You may edit the vendor information if it is incorrect or incomplete. You may also review other invoices for the vendor. At the Certification Required by non-Fiscal Service?: prompt, enter N if the service has already certified the invoice for payment and Y if the invoice will be sent to a Service for certification. Enter the purchase order number, the PO Suffix and the invoice or bill number from the vendor's invoice. IFCAP will check to see if the invoice number is a duplicate.

```
Is this the correct Purchase Order for this Invoice? YES// y (YES) 
Do you want to review other Invoices for this Purchase Order? NO// N (NO) 
Is this the correct Vendor for this Invoice? YES// Y (YES) 
Do you want to edit this Vendor's information? NO// N (NO) 
Do you want to review other Invoices for this VENDOR? NO// N (NO) 
Certification Required by non-Fiscal Service?: YES // Y YES 
Purchase Order Number => 688-C90001 
PO SUFFIX: ?? 
     This is the suffix number assigned by Fiscal for 
     tracking purposes. 
INVOICE/BILL NUMBER: 1 Checking for duplicate invoices .
     1 8006 129 1023 Transaction Complete 688-C80009-1191 
     2 8006 170 688-C70037 
     3 8006 302 Incomplete<br>4 8006 303 658-C900
                            658 - C90001
```
#### **2.7 Enter Date**

Enter the date on the invoice at the Date of Invoice: prompt. Enter the date the invoice was received. Enter the type of prompt invoice payment at the Prompt Pay Type: prompt. Enter the percent discount for prompt payment at the Prompt Payment Terms #: prompt. Enter the amount of days before the prompt payment deadline at the Discount Days: prompt. IFCAP will add this number to today's date and ask you to confirm the prompt payment deadline at the Discount Days: prompt.

This filed contains the number of days during which the discount may be taken.

Up to three sets of Prompt Payment Terms may be sent to FMS on the PV document. Enter a 1, 2, or 3 to indicate which set of Terms you want to enter or edit.

```
DATE OF INVOICE: T (FEB 23, 2000)
DATE INVOICE RECEIVED: TODAY// (FEB 23, 2000)<br>PROMPT PAY TYPE: NORMAL// NORMAL Normal
PROMPT PAY TYPE: NORMAL// NORMAL
Select PROMPT PAYMENT TERMS #: 1// 
   DISCOUNT PERCENT: NET// 
   DISCOUNT DAYS: 30// 
Select PROMPT PAYMENT TERMS #:
```
#### **2.8 Enter Amount**

Enter the total amount o f the Invoice at the Gross Amount of Invoice prompt. Enter any applicable Shipping Charges at the Gross Shipping Charges prompt. Enter the Certifying Official's name for the Control Point at the Select Certifying Service: prompt. If you wish to accept the invoice for further processing, enter Yes. Entering N will assign the document a status of Incomplete and the user will have to edit the document and change the status to complete the process. If the invoice has not yet been certified, enter N at the, Is this document ready to go to accounting?: prompt and send the invoice to the Certifying Official. If the invoice has been certified, answer Y at the prompt. Enter your electronic signature code. Enter N at the Do You Wish to Enter Another Invoice?: prompt to return to the Payment/Invoice Tracking Menu.

```
GROSS AMOUNT OF INVOICE: ?? 
      Enter the Gross Amount of Invoice, INCLUDING the shipping charges. The 
     decimal point must be used if cents are entered. Type a Number between 
 .01 and 9999999.99, 2 Decimal Digits 
GROSS AMOUNT OF INVOICE: 100 $ 100.00 
GROSS SHIPPING: $ 0.00 
Accept invoice for further processing? YES// (YES) 
Do you wish to forward this invoice for signature at this time? YES// (YES) 
Select CERTIFYING SERVICE: 04 FISCAL 04
DATE DUE IN FISCAL: T+7// (MAR 26, 2000) 
                        Please forward actual invoice to service for signature. 
   Status is set to 'Pending Service Certification'. 
Do you wish to enter another invoice? YES// n (NO) 
           New Invoice 
          Log-in Certified Invoices from Services 
           Approve Payment of Invoices Already Checked in 
          View Certified Invoice 
           Create/Reprint a Suspension Letter 
           Delete Certified Invoice 
           Edit FMS Vendor Payment Information 
           Generate Overdue Invoice Bulletins 
           History - Code Sheet/Obligation (PAT) Number 
           Incomplete Invoice Edit 
           Print Certified Invoice Overdue Reports 
           Recharge an Invoice 
           Send CI's Due Bulletin
```
Select Payment/Invoice Tracking Menu Option

# CHAPTER 3 LOG-IN CERTIFIED INVOICES FROM **SERVICES**

### **3.1 Introduction**

This chapter explains how to record the return of certified invoices from the services. This option changes the status of the invoice to "Awaiting Voucher Audit Review".

### **3.2 Menu Path**

```
 New Invoice 
           Log-in Certified Invoices from Services 
           Approve Payment of Invoices Already Checked in 
           View Certified Invoice 
           Create/Reprint a Suspension Letter 
           Delete Certified Invoice 
           Edit FMS Vendor Payment Information 
           Generate Overdue Invoice Bulletins 
           History - Code Sheet/Obligation (PAT) Number 
           Incomplete Invoice Edit 
           Print Certified Invoice Overdue Reports 
           Recharge an Invoice 
           Review VENDOR REQUEST (this option will appear if Fiscal reviews Vendor 
requests) 
           Send CI's Due Bulletin 
Select Payment/Invoice Tracking Menu Option: Log-in Certified Invoices from Services 
This option allows you to check in documents from the services. 
It sets the current location as Fiscal and shows the status as 
'Awaiting Voucher Audit Review'.
```
### **3.3 Processing**

You can choose to process each invoice for payment as you check them in from the requesting service, or just record the return of the invoice to Fiscal. If you answer 'YES', you will be prompted for the items necessary to complete the Voucher Audit information. If you answer N at the Do You Wish To Process Each Document As It Is Checked In?: prompt, you will have to process each document by using the Approve Payment of Invoices Already Checked In option under the Payment /Invoice Tracking Menu. If the Invoice was not approved, use the option to record the return of the Invoice to FISCAL and enter the Approved amount of zero. Logging the Invoice in through this option will halt the generation of overdue bulletins for this Invoice. Enter a station number. Enter the Section or Service accepting receipt of the document. Enter the invoice tracking number. If you do not know the invoice tracking number, enter three question marks at the prompt and IFCAP will list the available invoices. Chapter 4 in this manual discusses approving payment of invoices already checked in.

```
Do you wish to process each document as it is checked in? YES// (YES) 
Select STATION NUMBER ('^' TO EXIT): 688// WASHINGTON, DC
Select Fiscal Section Accepting Receipt of Document: ??? 
Choose from: 
   6 FISCAL 04 
Select Fiscal Section Accepting Receipt of Document: 6 FISCAL 04 
         ...OK? Yes// (Yes)
```

```
Select/Barcode INVOICE TRACKING NUMBER: ??? 
Choose from: 
   1 1 C00002 Pending Service Certification 688-C00002 
 3 3 1 Pending Service Certification 688-C00002 
 4 4 1 Pending Service Certification 688-C90002 
Select/Barcode INVOICE TRACKING NUMBER: 1 C00002 Pending Service Certification 
688-A00002
```
#### **3.4 Enter Amount**

Enter the amount of the invoice that is certified for payment. Enter the amount approved to pay for shipping costs for the invoice. Enter the date that the goods were received. If the amount certified is less than the amount of the invoice, IFCAP will display the prompt 'Suspension Letter Required?:' Enter Y is you want to send a suspension letter to the vendor explaining why you are not paying the entire invoice balance/ Enter Y at the Is This Document Ready To Go To Accounting? prompt. Enter your electronic signature code. Press the Enter key at the Select/Barcode Next Invoice Tracking Number: prompt to return to the Payment/Invoice Tracking Menu.

```
Amount of Invoice => $ 6910.00 
AMOUNT CERTIFIED FOR PAYMENT: 6,910.00// $ 6910.00 
Shipping on Invoice => $ 1.00 
APPROVED SHIPPING AMOUNT: 1.00// $ 1.00 
DATE GOODS/SERVICE RECEIVED: T (JUL 29, 1994) Data appears OK for payment. 
Is this document ready to go to accounting? YES// (YES) 
Enter ELECTRONIC SIGNATURE CODE: Thank you.
                   Status has been changed from 'Awaiting Voucher Audit Review' 
                             to 'In Accounting'. 
Select/Barcode Next INVOICE TRACKING NUMBER: 
           New Invoice 
          Log-in Certified Invoices from Services 
          Approve Payment of Invoices Already Checked in 
          View Certified Invoice 
          Create/Reprint a Suspension Letter 
           Delete Certified Invoice 
          Edit FMS Vendor Payment Information 
          Generate Overdue Invoice Bulletins 
           History - Code Sheet/Obligation (PAT) Number 
           Incomplete Invoice Edit 
           Print Certified Invoice Overdue Reports 
           Recharge an Invoice 
           Send CI's Due Bulletin 
Select Payment/Invoice Tracking Menu Option:
```
# CHAPTER 4 APPROVE PAYMENT OF INVOICES ALREADY CHECKED IN

### **4.1 Introduction**

When you approve payment of invoices already checked in, IFCAP sends the invoice to the Accounting Technician who processes it and transmits a PV document to the Austin Finance Center (AFC). The AFC generates the actual payment to the vendor. It is important to approve payment of invoices in a timely fashion. Delinquent payments disqualify Control Points from receiving prompt payment discounts. If an invoice was not approved for payment at the time is was logged into the Payment/Invoice Tracking system, you can use the Approve Payment of Invoices Already Checked In option to process the Invoice and pass it to the Accounting Technician for payment processing.

### **4.2 Approve**

Enter the Station number and select an Invoice to process. Enter the tracking number of the Invoice you wish to process.

```
Select OPTION NAME: APPROVE PAYMENT OF INVOICES AL PRCFD APPROVE PAYMENT Ap 
prove Payment of Invoices Already Checked in 
Approve Payment of Invoices Already Checked in 
Select STATION NUMBER ('^' TO EXIT): 688// WASHINGTON, DC
Select/Barcode INVOICE TRACKING NUMBER: ?? 
21 21 MI0002 Awaiting Voucher Audit Review 688-C70007 
                  ERC0001 Awaiting Voucher Audit Review
```
### **4.3 Edit Data**

The user will be given the opportunity to edit the basic invoice information if needed. The purchase order may be displayed.

```
Select Payment/Invoice Tracking Menu Option: APProve Payment of Invoices Already 
 Checked in 
Select STATION NUMBER ('^' TO EXIT): 688// WASHINGTON, DC<br>Select/Barcode INVOICE TRACKING NUMBER: 307 MMS1234 Awaiting Voucher Aud
Select/Barcode INVOICE TRACKING NUMBER: 307
it Review 688-C00001-0033 
Do you wish to edit any of the basic invoice information? NO// Y (YES) 
Select PAT Number: 688-C00001// 
Purchase Order #: 688-C00001 PO Date: OCT 15,1999 
FOB: DESTINATION Method of Payment: CERTIFIED INVOICE<br>Terms: NET 30 P/A: IFBUYER, TWO
                                 P/A: IFBUYER,TWO
   FCP: 060 Fiscal Service 
            Vendor: AMSCO INTERNATIONAL 
 FMS Vendor Code: 930867113 Alternate Address Indicator: 05 
Ordering Address: The Payment Address:<br>100 BOULEVARD 100 DEPT LA 21061
100 BOULEVARD
```
SUITE 110 2222 WEST STREET<br>ROOM 10, POD 12 PASADENA, CA 91 PASADENA, CA 91185 NORCROSS, GA 30071 Do you need to view the entire PO? NO// Y (YES)

#### **4.4 View Order**

The user may view the purchase order.

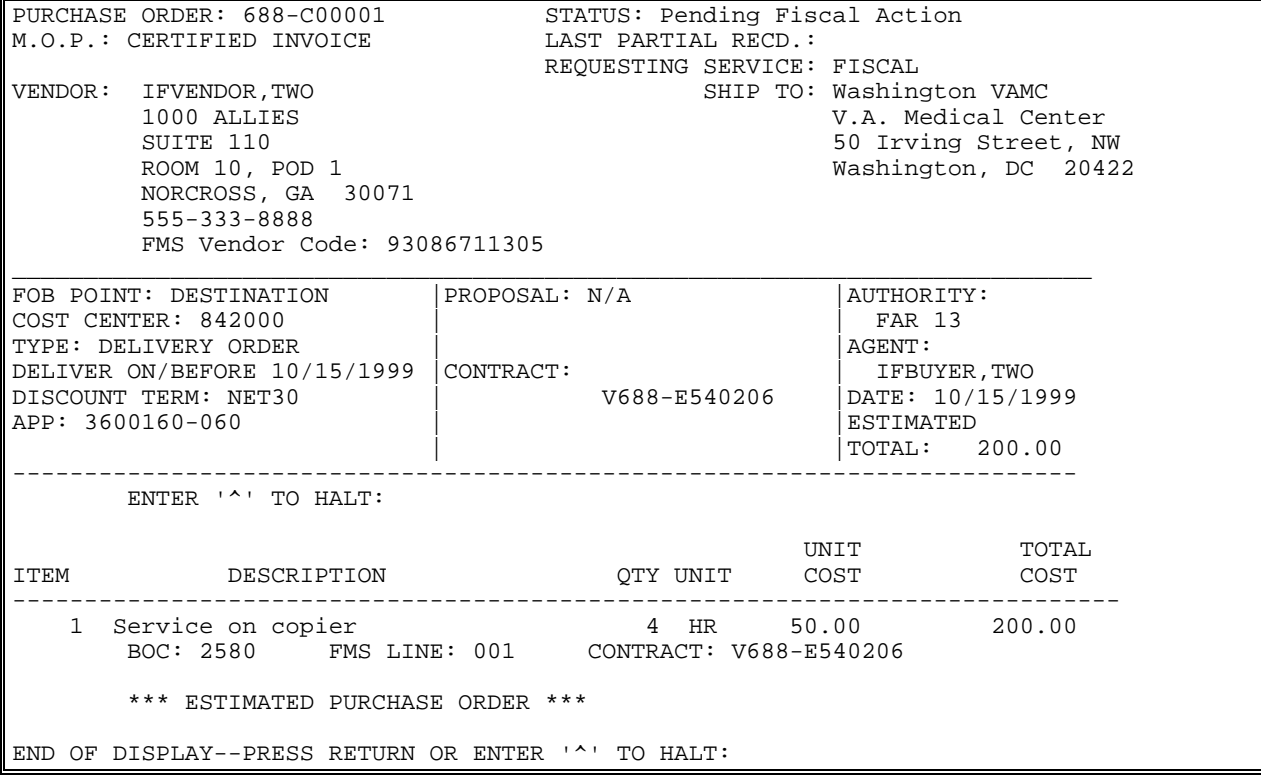

#### **4.5 Information Display**

IFCAP will list the purchase order number, whether the vendor has included shipping charges on the invoice (FOB: Destination) or if shipping costs are due upon delivery (FOB: Origin). IFCAP will also list the terms of payment, the purchasing agent who created the purchase order, and the Fund Control Point for the purchase order. IFCAP will also list the vendor, the ordering address and the payment address.

```
Purchase Order #: 688-C00001 PO Date: OCT 15,1999 
FOB: DESTINATION Method of Payment: CERTIFIED INVOICE<br>Terms: NET 30 P/A: IFBUYER, TWO
                                P/A: IFBUYER,TWO
   FCP: 060 Fiscal Service 
            Vendor: AMSCO INTERNATIONAL 
 FMS Vendor Code: 930867113 Alternate Address Indicator: 05 
Ordering Address: Payment Address:<br>1000 ALLIES DEPT LA 21061
1000 ALLIES DEPT LA 21061<br>SUITE 110 2222 WEST STR
SUITE 110 2222 WEST STREET<br>ROOM 10, POD 1 PASADENA, CA 91
                                   PASADENA, CA 91185
```
#### NORCROSS, GA 30071

#### **4.6 Confirm Order Selection**

IFCAP will ask you to confirm that the purchase order is the correct purchase order for the invoice. You may review other invoices for the purchase order, or review other invoices for the vendor. Enter Y at the Is Certification Required? prompt if the requesting service has to certify payment before the invoice is paid. If so, enter whether the service has certified the invoice. Enter the purchase order suffix, if there is one. The purchase order suffix is a number that Fiscal Service assigns to the purchase order for tracking purposes. At the Invoice/Bill Number: prompt, enter the vendor's invoice number or bill number. IFCAP will check for duplicate invoices. If IFCAP finds a duplicate invoice, you will receive a message stating that the invoice was a duplicate. Enter the date the vendor assigned to the invoice, the date that the VA received the invoice, and the invoice type. Enter the terms of prompt payment established with the vendor.

```
Is this the correct Purchase Order for this Invoice? YES// (YES) 
Do you want to review other Invoices for this Purchase Order? NO// (NO) 
Is this the correct Vendor for this Invoice? YES// (YES) 
Do you want to edit this Vendor's information? NO// (NO)<br>Do you want to review other Invoices for this VENDOR? NO// (NO)
Do you want to review other Invoices for this VENDOR? NO//
Certification Required by non-Fiscal Service?: YES 
          // N NO 
Purchase Order Number => 688-C00001 
PO SUFFIX: 0033// 
INVOICE/BILL NUMBER: AMS1234// Checking for duplicate invoices . . . 
  none found. 
DATE OF INVOICE: JUN 3,2000// 
DATE INVOICE RECEIVED: JUN 5,2000//
```
#### **4.7 Enter Discount**

Enter the discount percent for prompt payment, and the amount of days from the date on the invoice before the prompt payment term expires. A maximum of three Prompt Payment Terms may be entered for a single Invoice. Enter the gross invoice amount and gross shipping charges. **Note: IFCAP asks for the gross amount, because the prompt payment discount has yet to be determined, and the amount certified might be less than the amount on the invoice.**  IFCAP will ask you to confirm the invoice amount and shipping charges. Enter the date that the goods or services were received. Forward the invoice record to accounting. Enter your electronic signature code. Press the Enter key at the Select/Barcode Next Invoice Tracking Number: prompt to return to the Payment/Invoice Tracking Menu.

```
PROMPT PAY TYPE: NORMAL// Normal
Select PROMPT PAYMENT TERMS #: 1// 
  PROMPT PAYMENT TERMS #: 1// 
  DISCOUNT PERCENT: NET// 
  DISCOUNT DAYS: 30// 
Select PROMPT PAYMENT TERMS #: 
GROSS AMOUNT OF INVOICE: 195.00// $ 195.00 
GROSS SHIPPING: 5.00// $ 5.00 
Accept invoice for further processing? YES// (YES)
```
Amount of Invoice => \$ 195.00 AMOUNT CERTIFIED FOR PAYMENT: 195// \$ 195.00 Shipping on Invoice => \$ 5.00 APPROVED SHIPPING AMOUNT: 5// \$ 5.00 DATE GOODS/SERVICE RECEIVED: 052500 (MAY 25, 2000) Data appears OK for payment. Is this document ready to go to accounting? YES// (YES)<br>Enter ELECTRONIC SIGNATURE CODE: Thank you. Enter ELECTRONIC SIGNATURE CODE: Status has been changed from 'Awaiting Voucher Audit Review' to 'In Accounting'

# CHAPTER 5 VIEW CERTIFIED INVOICE

#### **5.1 Menu Path**

 New Invoice Log-in Certified Invoices from Services Approve Payment of Invoices Already Checked in View Certified Invoice Create/Reprint a Suspension Letter Delete Certified Invoice Edit FMS Vendor Payment Information Generate Overdue Invoice Bulletins History - Code Sheet/Obligation (PAT) Number Incomplete Invoice Edit Print Certified Invoice Overdue Reports Recharge an Invoice Send CI's Due Bulletin

Select Payment/Invoice Tracking Menu Option: View Certified Invoice

#### **5.2 Select Invoice Tracking Number**

Enter a station number. Enter an invoice tracking ID number. If you do not know the invoice ID number, enter three question marks at the prompt and IFCAP will list the available invoices.

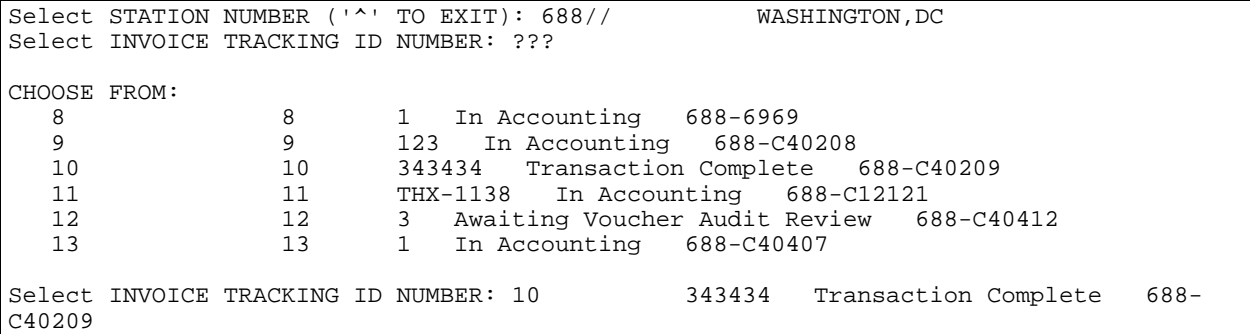

#### **5.3 Listing**

IFCAP will display the "Invoice Tracking List," comprehensive information about the invoice, the purchase order, the terms of payment, and the status of the purchase order. It also displays certification data about the invoice for payment and the Service for which the purchase order was created. Enter a caret ( $\land$ ) at the Select Station Number: prompt to return to the Payment/Invoice Tracking Menu.

```
INVOICE TRACKING LIST THE STATE OF STATE AND TUL 29,1994 12:57 PAGE 1
-------------------------------------------------------------------------------- 
ID NUMBER: 10<br>INVOICE/BILL NUMBER: 343434 DATE OF INVOICE: FEB 1, 1994
                                           DATE OF INVOICE: FEB 1, 1994
   DATE INVOICE RECEIVED: FEB 1, 1994 
   PROMPT PAY TYPE: MONEY MANAGEMENT EXEMPT - NORMAL 
  PURCHASE ORDER POINTER: 688-A40209 VENDOR: IFVENDOR, THREE<br>DISCOUNT DAYS: 0 DISCOUNT TERMS: STANDA
                                            DISCOUNT TERMS: STANDARD
   AMOUNT CERTIFIED FOR PAYMENT: $60.00 LIQUIDATION CODE: COMPLETE 
   LIQUIDATION AMOUNT 1: $6,000.00 
  DATE GOODS/SERVICE RECEIVED: FEB 1, 1994<br>PAYMENT TO BE SENT TO: : FMS CERTIFICATION REOUIRED?: YES
  PAYMENT TO BE SENT TO: : FMS
  STATION NUMBER: 688<br>PURCHASE ORDER NUMBER: 688-C40209 GROSS AMOUNT OF INV
                                          GROSS AMOUNT OF INVOICE: $60.00
```
 NET DAYS: 30 STATUS: Transaction Complete EXPANDED PO NUMBER: 688-C40209 CURRENT INVOICE LOCATION: FISCAL D/T CHARGED TO CURRENT LOC: FEB 1, 1994@11:07<br>NET PAYMENT DATE: MAR 3, 1994 DATE RETU DATE RETURNED TO FISCAL: FEB 1, 1994 CERTIFIED FOR PAYMENT BY: IFBUYER,THREE CERTIFIED BY VALIDATION CODE: /ES/ IFBUYER,THREE CHARGED TO CURRENT LOCATION BY: IFBUYER, THREE<br>CERTIFIED BY VALIDATION VER: 1 CERTIFIED BY ESIG CODE: 7793 CERTIFIED BY VALIDATION VER: 1 CERTIFIED BY SIG DATE/TIME: FEB 1, 1994@11:08:02 CERTIFYING SERVICE: FISCAL DATE/TIME CHARGED OUT: FEB 1, 1994@11:06 CHARGED BY: IFBUYER,THREE CERTIFYING SERVICE: FISCAL DATE/TIME CHARGED OUT: FEB 1, 1994@11:07 CHARGED BY: IFBUYER,THREE

# CHAPTER 6 CREATE/REPRINT A SUSPENSION LETTER

#### **6.1 Introduction**

IFCAP users may create a suspension letter whenever the payment to the vendor is less than the amount requested on the Invoice. Suspension letters explain to the vendor why the invoice is not being paid in full and list the amount you are deducting from the invoice payment.

#### **6.2 Menu Path**

```
 New Invoice 
           Log-in Certified Invoices from Services 
           Approve Payment of Invoices Already Checked in 
           View Certified Invoice 
           Create/Reprint a Suspension Letter 
           Delete Certified Invoice 
           Edit FMS Vendor Payment Information 
           Generate Overdue Invoice Bulletins 
           History - Code Sheet/Obligation (PAT) Number 
           Incomplete Invoice Edit 
           Print Certified Invoice Overdue Reports 
           Recharge an Invoice 
           Send CI's Due Bulletin 
Select Payment/Invoice Tracking Menu Option:
```
### **6.3 Enter Tracking ID**

Enter an invoice tracking ID number. If you do not know the invoice ID number, enter three question marks at the prompt and IFCAP will list the available invoice numbers. Enter Y at the Suspension Letter Required?: prompt to create a suspension of payment letter. Enter or edit the reason for the suspension. Print the letter. Select an output device.

```
Select INVOICE TRACKING ID NUMBER: ?? 
DEVICE: 
 295 295 1 Transaction Complete 688-C95017-1 
 296 296 2 Transaction Complete 688-C95017-1 
 297 297 3 Transaction Complete 688-C95017-1 
 298 298 4 In Accounting 688-C95017-1 
 299 299 991234 In Accounting 688-C95017-1 
 304 304 898778 Pending Service Certification 658-C90001 
 305 305 12345 Incomplete 688-C90008 
 306 306 y8987 In Accounting 688-C00014 
Select INVOICE TRACKING ID NUMBER: 306 y8987 In Accounting 688-C00014
SUSPENSION LETTER REQUIRED?: YES// 
REASON FOR SUSPENSION: 
  1>Repairs not completed. Waiting for a part. Repairman is to return 
  2>when part is delivered. 
  3>Labor charges were $650.00. Part could not be installed - not correct 
  4>part. 
EDIT Option: 
Are you ready to print the letter? YES// (YES)
```
#### **6.4 Suspension Letter**

IFCAP will create a suspension of payment letter, listing the vendor address, the vendor contact, and the deduction. You may use this letter to inform the vendor of the deduction. Press the

#### Enter key at the Select Invoice Tracking ID Number: prompt to return to the Payment/Invoice Tracking Menu.

 IFVENDOR,FOUR 2 North Plaza Fargo, North Dakota 54345 Your recent claim voucher - Invoice Number y8987 - has been approved, and a check will be forwarded promptly. As explained below it was necessary to make a deduction from the amount claimed. If a credit memo is issued to clear your accounting records of this overcharge, DO NOT send us a copy. Should you submit a reclaim voucher, please return this letter with it and also enclose a supporting statement or additional evidence substantiating your claim.  $\overline{\phantom{a}}$  ,  $\overline{\phantom{a}}$  ,  $\overline{\phantom{a}}$ Amount Claimed: | Amount Deducted: | Amount Approved: | |  $$750.00$  | \$ $100.00$  | \$650.00  $\overline{\phantom{a}}$  ,  $\overline{\phantom{a}}$  ,  $\overline{\phantom{a}}$  Repairs not completed. Waiting for a part. Repairman is to return when part is delivered. Labor charges were \$650.00. Part could not be installed - not correct part. Sincerely, Fiscal (04) 50 Ivy Street Washington, District Of Columbia 20002 Fiscal 2000 Main St Suite 3 Silver Spring, Maryland 20910 Select INVOICE TRACKING ID NUMBER: New Invoice Log-in Certified Invoices from Services Approve Payment of Invoices Already Checked in View Certified Invoice Create/Reprint a Suspension Letter Delete Certified Invoice Edit FMS Vendor Payment Information Generate Overdue Invoice Bulletins History - Code Sheet/Obligation (PAT) Number Incomplete Invoice Edit Print Certified Invoice Overdue Reports Recharge an Invoice Send CI's Due Bulletin

# CHAPTER 7 DELETE CERTIFIED INVOICE

#### **7.1 Introduction**

Use this option to delete incomplete certified invoices. IFCAP will only allow you to delete certified invoices with a status of Incomplete.

#### **7.2 Menu Path**

```
 New Invoice 
           Log-in Certified Invoices from Services 
           Approve Payment of Invoices Already Checked in 
           View Certified Invoice 
           Create/Reprint a Suspension Letter 
           Delete Certified Invoice 
           Edit FMS Vendor Payment Information 
           Generate Overdue Invoice Bulletins 
           History - Code Sheet/Obligation (PAT) Number 
           Incomplete Invoice Edit 
           Print Certified Invoice Overdue Reports 
           Recharge an Invoice 
           Send CI's Due Bulletin 
Select Payment/Invoice Tracking Menu Option: Delete Certified Invoice
```
#### **7.3 Select Invoice Number**

Enter a station number. Enter a certified invoice number. If you do not know the invoice number, enter three question marks and IFCAP will list the available invoice numbers.

```
Select STATION NUMBER ('^' TO EXIT): 688// WASHINGTON, DC
Select CERTIFIED INVOICE: ??? 
CHOOSE FROM: 
 5 5 5 Incomplete 688-C40007 
 30 30 1 Incomplete 688-C40301 
   32 32 Incomplete 688-C40301 
Select CERTIFIED INVOICE: 32 Incomplete 688-C40301
```
### **7.4 Delete Invoice**

IFCAP will ask you to confirm that you want to delete the invoice, and return to the Payment/Invoice Tracking Menu.

Are you SURE you want to delete this record? NO// Y (YES) Certified Invoice Record Deleted Select Payment/Invoice Tracking Menu Option:

# CHAPTER 8 EDIT FMS VENDOR PAYMENT INFORMATION

### **8.1 Introduction**

Users have to edit FMS vendor payment information to ensure that payments go to the correct vendor and address. When you send vendor information to FMS, FMS sends a Vendor Update (VUP) to IFCAP, ensuring that the IFCAP vendor file corresponds to the FMS vendor table. Vendors that your facility uses more than once have to be established in the Austin Finance Center database. This policy expedites payment, because many VA offices use the same vendors. The Austin Finance Center also generates the tax forms for established vendors.

### **8.2 Menu Path**

```
 New Invoice 
 Log-in Certified Invoices from Services 
 Approve Payment of Invoices Already Checked in 
 View Certified Invoice 
 Create/Reprint a Suspension Letter 
 Delete Certified Invoice 
 Edit FMS Vendor Payment Information 
 Generate Overdue Invoice Bulletins 
 History - Code Sheet/Obligation (PAT) Number 
 Incomplete Invoice Edit 
 Print Certified Invoice Overdue Reports 
 Recharge an Invoice 
 Send CI's Due Bulletin
```
Select Payment/Invoice Tracking Menu Option: Edit FMS Vendor Payment Information

### **8.3 Select Vendor**

Enter a station number. Enter a vendor name. You can enter a new vendor if you like. IFCAP will list the current FMS vendor information on the vendor, and ask you to confirm that you want to edit the information.

```
Edit FMS Vendor Payment Information 
Select VENDOR NAME: IFVENDOR, FIVE IFVENDOR, FIVE PH:555 288-1688 NO: 40386<br>PAY ADD:477 FREMONT FARE FIVE FAS: IFVENDOR, FIVE
        PAY PAY ADDENSIVE FRAMING THE FORM FOR THE FORM FIVE FREMONT FREMONT FOR STRING THE STRING THE STRING THE STRI<br>FREMONT, CA 94538
                                                         CODE:T05257589 FAX:
           \ldots OK? Yes// (Yes)
Review current payment information on this Vendor? YES// 
Edit FMS Vendor Payment Information 
Payment Information 
Vendor Name: IFVENDOR, FIVE<br>Vendor Number: 40386
                                       Non-Recurring/Recurring: RECURRING
                FMS Vendor Code: 405257588 
      Alternate Address Indicator: 
      Address: 477 FREMONT 
                  FREMONT, CA 94538 
Edit the payment information on Vendor record? YES//
```
#### **8.4 Edit Information**

You can enter or edit the vendor name, the tax or Social Security number, the payment contact person, the phone number to contact for payment information, and the payment address. Enter Y at the 1099 Vendor Indicator: prompt if a 1099 form is completed for the vendor. A 1099 form is an IRS form for reporting self-employed income.

```
Edit FMS Vendor Payment Information 
NAME: IFVENDOR,FIVE Replace 
TAX ID/SSN: 000057555 
SSN/TAX ID INDICATOR: T 
FMS VENDOR CODE: 000057555// 
ALT-ADDR-IND: 
PAYMENT CONTACT PERSON: IFVENDOR.SIX
PAYMENT PHONE NO.: 555-876-9890 
ORDERING ADDRESS: 999 BAY DRIVE 
                   FREMONT, CALIFORNIA 94538 
PAYMENT ADDRESS1: 477 FREMONT// 
PAYMENT ADDRESS2: 
PAYMENT CITY: FREMONT// 
PAYMENT STATE: CALIFORNIA// 
PAYMENT ZIP CODE: 94538// 
1099 VENDOR INDICATOR: NO//
```
#### **8.5 Enter Vendor Type**

Enter a vendor type. If you do not know the appropriate vendor type for the vendor, enter three question marks and IFCAP will list the available vendor types. Enter a Dun & Bradstreet number for the vendor if one is available. After the edit of the information is done, IFCAP will determine if a VRQ needs to be sent to the Austin Vendorizing unit. Press the Enter key at the Select Vendor Name: prompt to return to the Payment/Invoice Tracking Menu.

```
VENDOR TYPE: COMMERCIAL// ??? 
Choose from:<br>A
       A AGENT CASHIER<br>C COMMERCIAL
       C COMMERCIAL<br>E EMPLOYEE
       E EMPLOYEE<br>F FEDERAL
       F FEDERAL GOVERNMENT GSA
       G GSA<br>I IND
       I INDIVIDUALS-OTHER<br>O OTHER COUNTRIES
       O OTHER COUNTRIES<br>R COMMERCIAL-RECU
       R COMMERCIAL-RECURRING PMTS<br>U UTILITY COMPANIES
                 UTILITY COMPANIES
       V VETERANS<br>K CANTEEN
                  CANTEEN
VENDOR TYPE: COMMERCIAL// 
DUN & BRADSTREET #: 
The system determined that no VRQ needed or could be created. 
Select VENDOR NAME: 
            New Invoice 
            Log-in Certified Invoices from Services 
            Approve Payment of Invoices Already Checked in 
            View Certified Invoice 
            Create/Reprint a Suspension Letter 
            Delete Certified Invoice 
            Edit FMS Vendor Payment Information 
            Generate Overdue Invoice Bulletins 
            History - Code Sheet/Obligation (PAT) Number 
            Incomplete Invoice Edit 
            Print Certified Invoice Overdue Reports 
            Recharge an Invoice 
            Send CI's Due Bulletin 
Select Payment/Invoice Tracking Menu Option:
```
# CHAPTER 9 GENERATE OVERDUE INVOICE BULLETINS

### **9.1 Introduction**

Overdue invoice bulletins remind the service to review and certify the invoice and return it to Fiscal so the vendor can be paid. The Generate Overdue Invoice Bulletins option allows the Voucher Auditor to manually generate electronic messages to the Control Point Clerks and Officials notifying them of overdue invoices. This option may be scheduled to run automatically each day. Contact your ADPAC or IRM staff if you wish to have the option set up as a Tasked job.

#### **9.2 Menu Path**

```
 New Invoice 
 Log-in Certified Invoices from Services 
 Approve Payment of Invoices Already Checked in 
 View Certified Invoice 
 Create/Reprint a Suspension Letter 
 Delete Certified Invoice 
 Edit FMS Vendor Payment Information 
 Generate Overdue Invoice Bulletins 
 History - Code Sheet/Obligation (PAT) Number 
 Incomplete Invoice Edit 
 Print Certified Invoice Overdue Reports 
 Recharge an Invoice 
 Send CI's Due Bulletin
```
Select Payment/Invoice Tracking Menu Option: Generate Overdue Invoice Bulletins

### **9.3 Enter Date and Time**

IFCAP will describe the option you selected, and ask you to confirm the option. Enter a station number. Enter the date and the time that you would like IFCAP to send the bulletins. IFCAP will send overdue invoice bulletins to the services in the form of MailMan messages. IFCAP will return to the Payment/Invoice Tracking Menu.

```
Select Payment/Invoice Tracking Menu Option: Generate Overdue Invoice Bulletins 
This Option Generates Messages to those services having outstanding 
and late certified invoices. 
OK to Continue? YES// (YES) 
Select STATION NUMBER ('^' TO EXIT): 688// WASHINGTON,DC 
Enter DATE & TIME to run. NOW// (OCT 21, 1994@11:32) <Request Queued>
```
# CHAPTER 10 HISTORY - CODE SHEET/OBLIGATION (PAT) NUMBER

#### **10.1 Introduction**

This chapter explains how to create a report of all the code sheets that were created for a particular Procurement and Accounting Transaction (PAT) number. PAT numbers are defined by the common accounting numbering series in MP-4, Part V. The report will list each PAT number, the date it was assigned to a request, the FMS documents created for it, and who approved each document.

#### **10.2 Menu Path**

```
 New Invoice 
           Log-in Certified Invoices from Services 
           Approve Payment of Invoices Already Checked in 
           View Certified Invoice 
           Create/Reprint a Suspension Letter 
           Delete Certified Invoice 
           Edit FMS Vendor Payment Information 
           Generate Overdue Invoice Bulletins 
           History - Code Sheet/Obligation (PAT) Number 
           Incomplete Invoice Edit 
           Print Certified Invoice Overdue Reports 
           Recharge an Invoice 
           Send CI's Due Bulletin 
Select Payment/Invoice Tracking Menu Option: History - Code Sheet/Obligation (PAT) 
Number
```
#### **10.3 Select Order Number**

Enter a purchase order number. If you do not know the purchase order number, enter three question marks at the Purchase Order Number: prompt and IFCAP will list the available purchase order numbers. Enter another purchase order at the Another One: prompt, or press the Enter key. You may view the entire order including amendments and receiving reports if necessary.

```
PURCHASE ORDER NUMBER: ??? 
     36 A90033 688-A90033 01-13-99 ST Pending Contracting Officers Signa 
           FCP: 060 $ 0.00 
     37 A90034 688-A90034 01-13-99 ST Ordered and Obligated 
           FCP: 060 $ 36.00 
     38 A90035 688-A90035 01-14-99 ST Partial Order Received (Amended) 
           FCP: 060 $ 150.00 
     39 A90036 688-A90036 01-14-99 ST Transaction Complete (Amended) 
            FCP: 060 $ 375.00 
     40 A90037 688-A90037 01-21-99 ST Partial Order Received 
FCP: 060 $ 25.00
CHOOSE 1-40: 39 688-A90036 01-14-99 ST Transaction Complete (Amended) 
            FCP: 060 $ 375.00 
ANOTHER ONE: 
                    PURCHASE ORDER NUMBER: 688-A90036 
 DATE: 1/14/1999 FCP: 060 FISCAL SERVICES
  STATUS: Transaction Complete (Amended) 
 VENDOR: IFVENDOR, TWO TOTAL: 375.00
```
FMS DOCUMENT(S):<br>TT/SC TR DATE REF TT/SC TR DATE REF SIG DATE/TIME SIGNED BY: MO.E 011499 A90036 JAN 14, 1999@15:09:27 SILVA,REGINA RR.E 011499 A90036 JAN 14, 1999@15:13:46 SILVA,REGINA RR.M 011499 A90036 JAN 14, 1999@15:19:46 SILVA,REGINA RR.E 011499 A90036 JAN 14, 1999@15:26:12 SILVA,REGINA Would you like to review the entire purchase order? NO// y (YES) PURCHASE ORDER: 688-A90036 STATUS: Transaction Complete (Amended) M.O.P.: INVOICE/RECEIVING REPORT LAST PARTIAL RECD.: 3 01/14/99 REQUESTING SERVICE: FISCAL VENDOR: IFVENDOR,TWO SHIP TO: Washington VAMC 1000 BOULEVARD V.A. Medical Center SUITE 110<br>ROOM 10, POD 1 600 1000 10000 10000 10000 10000 10000 10000 10000 10000 10000 10000 10000 10000 10000 10000 10<br>Nashington, DC 20422 Washington, DC 20422 NORCROSS, GA 30071 555-333-8888 FMS Vendor Code: 93086711305 \*EDI ORDER\* DO NOT MAIL \_\_\_\_\_\_\_\_\_\_\_\_\_\_\_\_\_\_\_\_\_\_\_\_\_\_\_\_\_\_\_\_\_\_\_\_\_\_\_\_\_\_\_\_\_\_\_\_\_\_\_\_\_\_\_\_\_\_\_\_\_\_\_\_\_\_\_\_\_\_\_\_\_\_\_\_\_\_\_\_ FOB POINT: DESTINATION | PROPOSAL: N/A | AUTHORITY: COST CENTER: 842100 | | FAR 13 TYPE: PURCHASE ORDER DELIVER ON/BEFORE 1/24/1999 |CONTRACT: | | IFBUYER, FOUR DISCOUNT TERM: NET30 DISCOUNT TERM: NET30 APP: 3690160-060 | |TOTAL: 375.00 -------------------------------------------------------------------------------- ENTER '^' TO HALT: UNIT TOTAL ITEM DESCRIPTION QTY UNIT COST COST -------------------------------------------------------------------------------- 1 Test Music Months of the Samuel Street Street Street Street Street Street Street Street Street Street Street QTY PREV RCVD: 5 PARTIAL NO.: 1,2,3 Items per EA: 1 BOC: 2660 FMS LINE: 001 AMENDMENT NUMBER: 1 EFFECTIVE DATE: 1/14/1999 Adjustment Voucher for Purchase Order 688-A90036 Item No. 1 MWV-0698-22266 Items per EA: 1 5 EA at  $$75.00 = $375.00$  ORIGINALLY QTY RECEIVED = 5 ,COST = \$ 375 will now read: QTY RECEIVED=3, COST=\$225 ENTER '^' TO HALT: UNIT TOTAL ITEM DESCRIPTION QTY UNIT COST COST -------------------------------------------------------------------------------- Vendor: IFVENDOR,TWO APPROPRIATION: 3690160 This Receiving Report will now read: Total Amount: 225

 Review a Receiving Report ? NO// Yes Select PARTIAL DATE: ? Answer with PARTIAL NUMBER, or DATE Choose from: 1 JAN 14, 1999 2 JAN 14, 1999 3 JAN 14, 1999@12:00 Select PARTIAL DATE: Select PARTIAL DATE: 1 1-14-1999 PURCHASE ORDER: 688-A90036 STATUS: Transaction Complete (Amended) PROCESSING: INVOICE/RECEIVING REPORT PARTIAL: 1 1/14/1999 -------------------------------------------------------------------------------- UNIT QTY TOTAL ITEM DESCRIPTION QTY UNIT COST REC COST -------------------------------------------------------------------------------- 1 Test Muvic Strategy Strategy Strategy STS.00 Total Amount: 375.00 Processed By: /ES/ IFBUYER,FOUR ENTER <CR> TO CONTINUE Select PARTIAL DATE:

# CHAPTER 11 INCOMPLETE INVOICE EDIT

#### **11.1 Introduction**

If you are interrupted during the data entry process, the invoice will have a status of 'Incomplete.' An invoice will remain in the incomplete status until you have entered appropriate data and either sent the invoice to the service for certification or transmitted the required information to Fiscal for payment processing.

#### **11.2 Menu Path**

```
 New Invoice 
           Log-in Certified Invoices from Services 
           Approve Payment of Invoices Already Checked in 
           View Certified Invoice 
           Create/Reprint a Suspension Letter 
           Delete Certified Invoice 
           Edit FMS Vendor Payment Information 
           Generate Overdue Invoice Bulletins 
           History - Code Sheet/Obligation (PAT) Number 
           Incomplete Invoice Edit 
           Print Certified Invoice Overdue Reports 
           Recharge an Invoice 
           Send CI's Due Bulletin 
Select Payment/Invoice Tracking Menu Option: Incomplete Invoice Edit
```
#### **11.3 Enter Tracking ID**

Enter a station number and an invoice tracking ID number. If you do not know the invoice ID number, enter three question marks at the prompt and IFCAP will list the available invoice numbers. Enter the PAT number for the invoice. The PAT number is the primary reference number used to determine the payment status of invoices.

```
Select Payment/Invoice Tracking Menu Option: INComplete Invoice Edit 
Select STATION NUMBER ('^' TO EXIT): 688// WASHINGTON, DC
Select INVOICE TRACKING ID NUMBER: 306 y8987 Incomplete 688-C00014 
Select PAT Number: 688-C00014//
```
### **11.4 Display Data**

IFCAP will list the purchase order number, whether the vendor has included shipping charges on the invoice (FOB: Destination) or if shipping costs are due upon delivery (FOB: Origin). IFCAP will also list the terms of payment, the purchasing agent who created the purchase order, and the Fund Control Point for the purchase order. IFCAP will also list the vendor, the ordering address and the payment address.

```
Purchase Order #: 688-C00014 PO Date: APR 10,2000 
FOB: DESTINATION Method of Payment: CERTIFIED INVOICE<br>Terms: NET 30 P/A: IFBUYER, ONE
                              P/A: IFBUYER, ONE
   FCP: 060 Fiscal Service 
            Vendor: IFVENDOR,FOUR
```

```
 FMS Vendor Code: 789890987 Alternate Address Indicator 
Ordering Address: Payment Address: 
301 GRAND PLACE 23 NEW ROAD 
MONTVALE, NJ 07645
Do you need to view the entire PO? NO//
```
#### **11.5 View Order**

You may view the entire purchase order if you like. IFCAP will ask you to confirm that the purchase order is the correct purchase order for the invoice. You may review other invoices for the purchase order, or review other invoices for the vendor. If the requesting service has already certified the invoice for payment Enter N at the Is Certification Required prompt> Enter the purchase order suffix, if there is one. The purchase order suffix is a number that Fiscal Service assigns to the purchase order for tracking purposes. At the Invoice/Bill Number: prompt, enter the vendor's invoice number or bill number. IFCAP will check for duplicate invoices. If IFCAP finds a duplicate invoice, you will receive an electronic mail message stating that the invoice was a duplicate. Enter the date the vendor assigned to the invoice, the date that the VA received the invoice, and the invoice type. Enter the terms of prompt payment established with the vendor.

```
Is this the correct Purchase Order for this Invoice? YES// (YES) 
Do you want to review other Invoices for this Purchase Order? NO// (NO) 
Is this the correct Vendor for this Invoice? YES// (YES) 
Do you want to edit this Vendor's information? NO// (NO) 
Do you want to review other Invoices for this VENDOR? NO// (NO) 
Certification Required by non-Fiscal Service?: NO 
         // 
Purchase Order Number => 688-C00014 
PO SUFFIX: 22// 
INVOICE/BILL NUMBER: y8987// Checking for duplicate invoices . . . 
  none found. 
DATE OF INVOICE: APR 10,2000// 
DATE INVOICE RECEIVED: APR 10,2000// 
PROMPT PAY TYPE: NORMAL// Normal
```
#### **11.6 Enter Discount**

Enter the percent of discount for the prompt payment at the Discount Percent: prompt. Enter the number of days discount will be effective at the Discount Days: prompt. Enter the total of the Invoice at the Gross Amount of Invoice: prompt and, if applicable, enter the shipping amount at the Gross Amount of Shipping: prompt. If the Invoice is not ready for further processing enter N. Forward the invoice to the service for signature if required. Enter the service to which the invoice will be sent, and the date that the invoice is due in Fiscal Service. IFCAP will change the status of the invoice to "Pending Service Certification".

Enter Y to accept the invoice for further processing. Enter Y to process the Invoice for payment immediately. Enter the amount of the Invoice. If the amount certified for payment is different than the default amount, the user may change it. Enter the approved Shipping amount. Enter the Date the Goods/services were received. If the amount approved for payment is less than the Invoice amount the user will have an opportunity to generate a Suspension letter and enter the reason for the difference in payment amount. Enter the printer device where the Suspension letter is to print. Enter your electronic signature code. The status will be changed to "In

Accounting". You can edit another incomplete invoice or return to the Payment/Invoice Tracking Menu.

```
Select PROMPT PAYMENT TERMS #: 1// 
   PROMPT PAYMENT TERMS #: 1// 
  DISCOUNT PERCENT: NET// 
  DISCOUNT DAYS: 30// 
Select PROMPT PAYMENT TERMS #: 
GROSS AMOUNT OF INVOICE: 650.00// 750.00 $ 750.00 
GROSS SHIPPING: 0.00// $ 0.00 
Accept invoice for further processing? YES// (YES) 
Do you wish to process this item for payment now? YES// (YES) 
Amount of Invoice => $ 750.00 
AMOUNT CERTIFIED FOR PAYMENT: 750// 650.00 $ 650.00 
Shipping on Invoice => $ 0.00 
APPROVED SHIPPING AMOUNT: 0 $ 0.00 
DATE GOODS/SERVICE RECEIVED: T (APR 10, 2000) 
Amount Certified is less than Amount Invoiced. 
SUSPENSION LETTER REQUIRED?: Y YES 
REASON FOR SUSPENSION: 
  1>Repairs not completed. Waiting for a part. Repairman is to return 
   2>when part is delivered. 
   3>Labor charges were $650.00. Part could not be installed - not correct part. 
   4 
EDIT Option: 
Do you wish to print the suspension letter at this time? NO // 
Is this document ready to go to accounting? YES// (YES)<br>Enter ELECTRONIC SIGNATURE CODE: Thank you.
Enter ELECTRONIC SIGNATURE CODE:
                                        Status has been changed from 'Incomplete' 
                              to 'In Accounting'.
```
# CHAPTER 12 PRINT CERTIFIED INVOICE OVERDUE REPORTS

#### **12.1 Introduction**

Users print certified invoice overdue reports to ensure that Control Points return invoices in time to receive prompt payment discounts.

#### **12.2 Menu Path**

.

```
 New Invoice 
 Log-in Certified Invoices from Services 
 Approve Payment of Invoices Already Checked in 
 View Certified Invoice 
 Create/Reprint a Suspension Letter 
 Delete Certified Invoice 
 Edit FMS Vendor Payment Information 
 Generate Overdue Invoice Bulletins 
 History - Code Sheet/Obligation (PAT) Number 
 Incomplete Invoice Edit 
 Print Certified Invoice Overdue Reports 
 Recharge an Invoice 
 Send CI's Due Bulletin
```
Select Payment/Invoice Tracking Menu Option: Print Certified Invoice Overdue Reports

#### **12.3 Enter Printer Name**

Choose an output device. IFCAP will list each certified invoice due for payment under a discount for prompt payment and each certified invoice due for net payment, grouped by invoice location (for example, 'In Fiscal,' Pending Service Certification,' 'Awaiting Voucher Audit Review'). After printing the list, IFCAP will return to the Payment/Invoice Tracking Menu.

```
DEVICE: LAT 
Select Payment/Invoice Tracking Menu Option: PRINt Certified Invoice Overdue Rep 
orts 
DEVICE: UCX/TELNET 
CERTIFIED INVOICES DUE FOR DISCOUNT PAYMENT APR 10,2000 18:01 PAGE 1 
DISCOUNT GROSS
PAYMENT NET PAYMENT INVOICE
 ID NUMBER P.O. # DATE DATE AMOUNT 
 STATUS
-------------------------------------------------------------------------------- 
     CURRENT INVOICE LOCATION: MEDICAL ADMINISTRATION<br>APR 21,2000 APR
                           304 658-C90001 APR 21,2000 APR 6,2000 18.00 
  Pending Service Certification 
CERTIFIED INVOICES DUE FOR NET PAYMENT APR 10,2000 18:01 PAGE 1
GROSS GROSS
NET PAYMENT INVOICE <br>ID NUMBER P.O. # DATE AMOUNT
                                    DATE AMOUNT
 STATUS
                                   -------------------------------------------------------------------------------- 
      CURRENT INVOICE LOCATION: FISCAL 
                                    OCT 16,1999 10.00
  In Accounting 
     CURRENT INVOICE LOCATION: MEDICAL ADMINISTRATION 304 658-C90001
                                  APR 6,2000 18.00
  Pending Service Certification
```
 New Invoice Log-in Certified Invoices from Services Approve Payment of Invoices Already Checked in View Certified Invoice Create/Reprint a Suspension Letter Delete Certified Invoice Edit FMS Vendor Payment Information Generate Overdue Invoice Bulletins History - Code Sheet/Obligation (PAT) Number Incomplete Invoice Edit Print Certified Invoice Overdue Reports Recharge an Invoice Send CI's Due Bulletin

Select Payment/Invoice Tracking Menu Option:

# CHAPTER 13 RECHARGE AN INVOICE

#### **13.1 Introduction**

If an invoice is sent (charged) to the wrong service, use this procedure to charge the invoice to the correct service. This option allows Fiscal Service to reassign the invoice from one service to another.

### **13.2 Menu Path**

```
 New Invoice 
           Log-in Certified Invoices from Services 
           Approve Payment of Invoices Already Checked in 
           View Certified Invoice 
           Create/Reprint a Suspension Letter 
           Delete Certified Invoice 
           Edit FMS Vendor Payment Information 
           Generate Overdue Invoice Bulletins 
           History - Code Sheet/Obligation (PAT) Number 
           Incomplete Invoice Edit 
           Print Certified Invoice Overdue Reports 
           Recharge an Invoice 
           Send CI's Due Bulletin 
Select Payment/Invoice Tracking Menu Option: Recharge an Invoice
```
### **13.3 Enter Tracking ID**

Enter a station number and an invoice tracking ID number. If you do not know the invoice ID number, enter three question marks at the prompt and IFCAP will list the available invoice numbers.

```
Select STATION NUMBER ('^' TO EXIT): 688// WASHINGTON, DC
Select INVOICE TRACKING ID NUMBER: ??? 
Choose from: 
   3 1 Pending Service Certification 688-C00002<br>4 1 Pending Service Certification 688-C90002
                     1 Pending Service Certification 688-C90002
Select INVOICE TRACKING ID NUMBER: 1
                                            C00002 Awaiting Voucher Audit Review
688-A00002
```
### **13.4 Display Data**

IFCAP will display the service to which the invoice is presently charged and ask the user to confirm they want to charge it to another service. Enter the service name. IFCAP will change the status of the invoice to "Pending Service Certification", if the invoice was not already at that status. The Date due in Fiscal may be changed if necessary. Enter N at the Do You Want To Recharge Another Invoice?: prompt to return to the Payment/Invoice Tracking Menu.

```
Invoice is currently in FISCAL. 
Do you want to recharge it to someone else? YES// 
Select SERVICE/SECTION NAME: 2 INFORMATION SYSTEMS CENTER 
           ...OK? Yes// (Yes) 
DATE DUE IN FISCAL: MAR 21,2000// 
    Recharge Completed. 
   Status has been changed from 'Awaiting Voucher Audit Review'
```
 to 'Pending Service Certification'. Do you want to recharge another invoice? NO// (NO) New Invoice Log-in Certified Invoices from Services Approve Payment of Invoices Already Checked in View Certified Invoice Create/Reprint a Suspension Letter Delete Certified Invoice Edit FMS Vendor Payment Information Generate Overdue Invoice Bulletins History - Code Sheet/Obligation (PAT) Number Incomplete Invoice Edit Print Certified Invoice Overdue Reports Recharge an Invoice Send CI's Due Bulletin Select Payment/Invoice Tracking Menu Option:

# CHAPTER 14 SEND CERTIFIED INVOICE DUE **BULLETIN**

#### **14.1 Introduction**

This option is tasked to run nightly, to generate bulletins for CI's due in 7 days, but the user can select this option from the menu to generate the CI's due bulletins at any time. Both the invoice number and the PO number are added to the mail message. This option alerts the service that an Invoice is due back in Fiscal in 7 days. This option is different from the Generate Overdue Bulletins because this option advises the Service they have an Invoice pending certification 7 days before that Invoice becomes Overdue.

#### **14.2 Menu Path**

```
 New Invoice 
 Log-in Certified Invoices from Services 
 Approve Payment of Invoices Already Checked in 
 View Certified Invoice 
 Create/Reprint a Suspension Letter 
 Delete Certified Invoice 
 Edit FMS Vendor Payment Information 
 Generate Overdue Invoice Bulletins 
 History - Code Sheet/Obligation (PAT) Number 
 Incomplete Invoice Edit 
 Print Certified Invoice Overdue Reports 
 Recharge an Invoice 
 Send CI's Due Bulletin
```
Select Payment/Invoice Tracking Menu Option: Send CI's Due Bulletin

#### **14.3 Select Station Number**

Enter a station number. IFCAP will ask you to confirm that you want to generate the bulletin, and queue the output to the printer. IFCAP will return to the Payment/Invoice Tracking Menu.

```
Select STATION NUMBER ('^' TO EXIT): 688// WASHINGTON, DC
This option generates bulletins to those services having 
a Certified Invoice due in Fiscal on MAR 21, 2000. 
This job is scheduled to run on a daily basis 
Are you sure you want to run this option manually? 
Okay to continue? YES 
  Request Queued.
```
## **GLOSSARY**

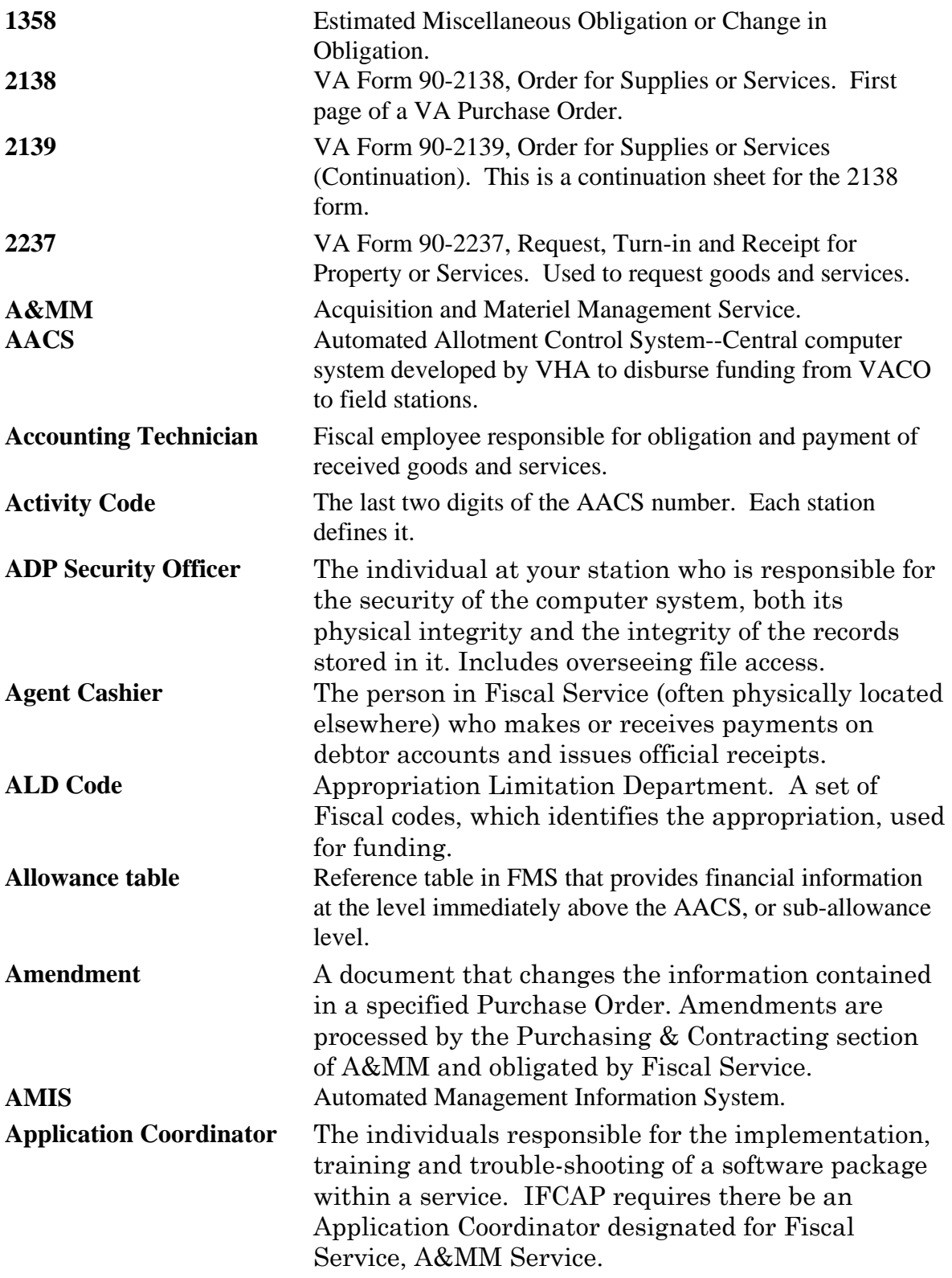

![](_page_52_Picture_137.jpeg)

![](_page_53_Picture_150.jpeg)

![](_page_54_Picture_151.jpeg)

![](_page_55_Picture_168.jpeg)

![](_page_56_Picture_157.jpeg)

![](_page_57_Picture_181.jpeg)

![](_page_58_Picture_152.jpeg)

![](_page_59_Picture_151.jpeg)

![](_page_60_Picture_146.jpeg)

![](_page_61_Picture_54.jpeg)

## INDEX

1099, 24 Accounting Technician, 13 Approve Payment of Invoices Already Checked in, 13 Budget Object Code (BOC), 2 Create/Reprint a Suspension Letter, 19 Delete Certified Invoice, 21 **Edit FMS Vendor Payment Information**, 3, 23 FMS, 2, 3, 23, 29 FOB, 14 Generate Overdue Invoice Bulletins, 27 Incomplete Invoice Edit, 33 New Invoice, 5 Print Certified Invoice Overdue Reports, 37 Purchase Order, 2, 29 Recharge an Invoice, 39 Send Certified Invoice Due Bulletin, 41 View Certified Invoice, 17 VRQ, 3